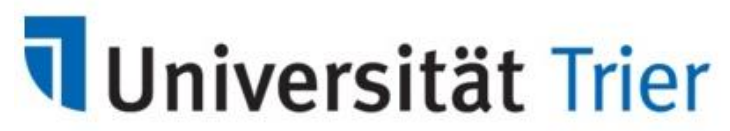

## Zentrum für Informations-, Medienund Kommunikationstechnologie

### **Einführung für Administratoren der Virtuellen Maschinen**

Zugriff auf Virtuelle Maschine

Zum Administrieren der Virtuellen Maschine, z.B. Herunterfahren, Einschalten oder Ausschalten der Virtuellen Maschine, Benutzung der Konsole, VMware-Snapshot anlegen, Installation und Updates der VMware-Tools usw., benötigen Sie ein **vSphere Client** Programm, das nur auf MS-Windows-Betriebssystemen läuft.

Alternativ können Sie **vSphere Web Client** als Web-Applikation über einen Internet-Browser (Firefox, Chrome, MS Internet Explorer) verwenden.

Das ZIMK stellt zwei vSphere-Virtualisierungsumgebungen von VMware zur Verfügung; die vSphere-Produktionsumgebung und die vSphere-Testumgebung. Der vCenter-Server für die vSphere-Produktionsumgebung hat die Adresse [https://vcsa.uni-trier.de](https://vcenter.uni-trier.de/) und für die vSphere-Testumgebung die Adresse [https://vcsa-test.uni-trier.de](https://vcentertest.uni-trier.de/) . Sie müssen wissen, auf welcher vSphere-Virtualisierungsumgebung Ihre Virtuelle Maschine läuft und bestimmen dann die entsprechende Adresse des vCenter-Servers.

#### vSphere Client:

Der Administrator installiert auf seiner Windows-Workstation das Programm "VMware vSphere Client" . Das Programm *VMware-viclient-all-6.0.0-XXXXX.exe* kann direkt von VMware über <http://kb.vmware.com/kb/2089791>

heruntergeladen werden.

Als IP-Adresse/Name: geben Sie bitte vcsa.uni-trier.de bzw. vcsa-test.uni-trier.de ein. (Nicht die IP-Adresse der Virtuellen Maschine!) Mit der persönlichen URT-Benutzerkennung und dem Passwort loggt sich der Administrator ein.

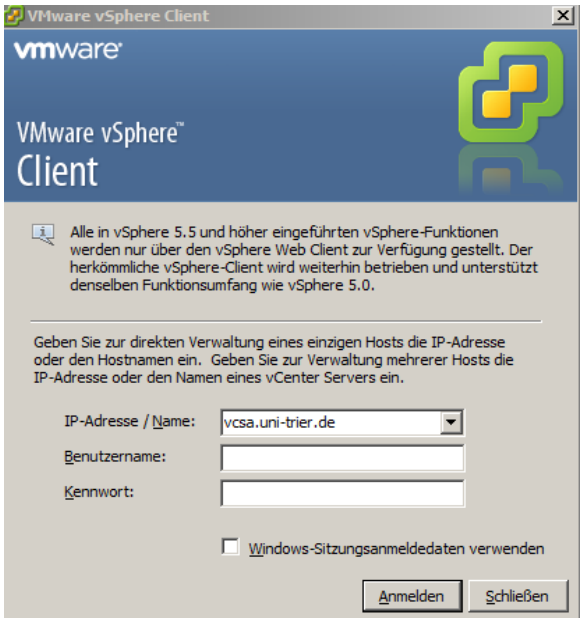

#### vSphere Web Client:

Hierzu benötigen Sie einen Web-Browser. Geben Sie bitte die Adresse des vCenter-Servers ein: [https://vcsa.uni-trier.de](https://vcenter.uni-trier.de/) bzw. [https://vcsa-test.uni-trier.de](https://vcentertest.uni-trier.de/) Klicken Sie bitte dann auf den Link

#### **Bei vSphere Web Client anmelden**

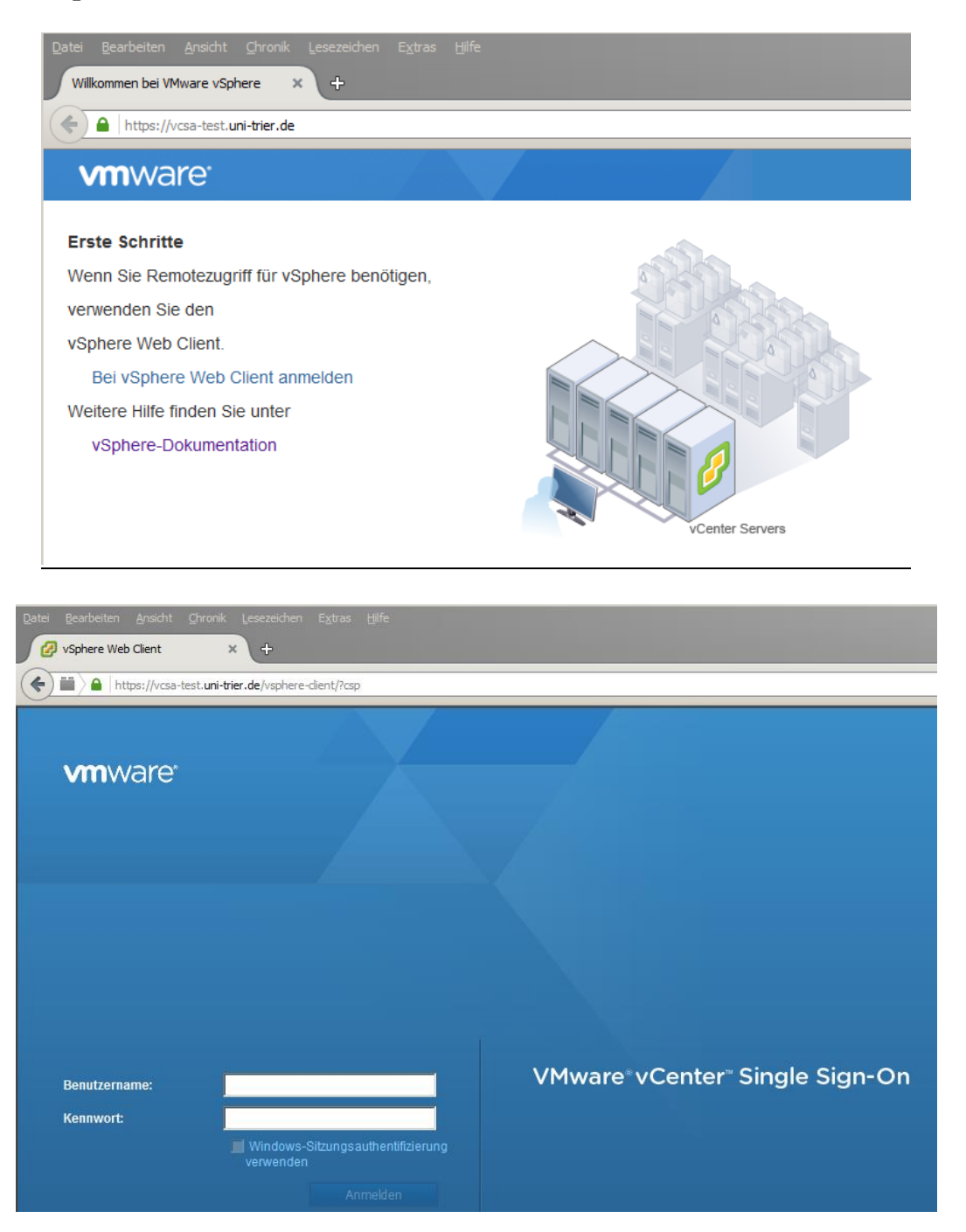

Als Benutzername geben Sie bitte Ihre persönliche URT-Benutzerkennung mit dem vorangestellten Domänennamen ein, z.B.: "URT\mustername" oder "uni-trier.de\mustername"

#### Starten der virtuellen Maschine

Starten Ihrer Virtuellen Maschine über vSphere Client:

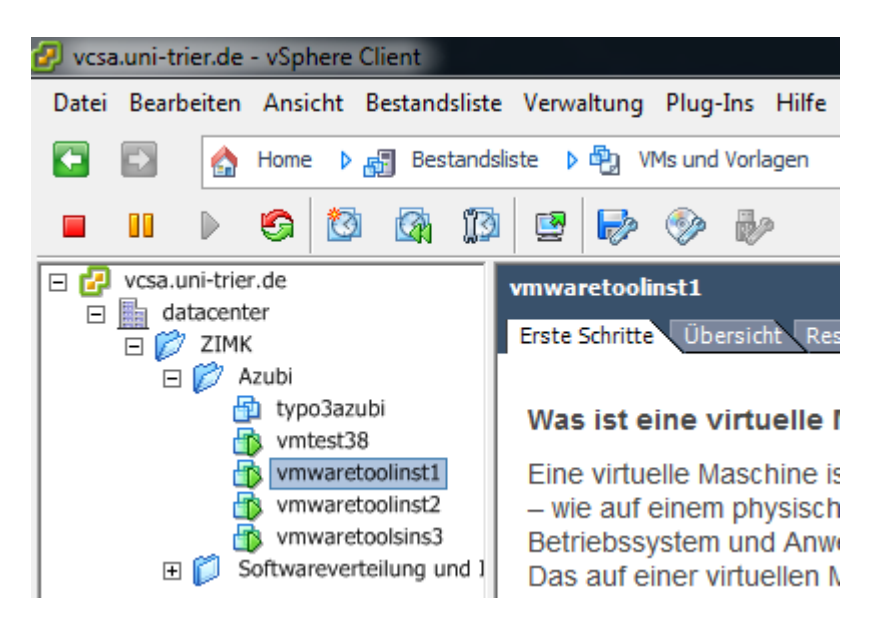

Markieren Sie mit einem Mausklick das gewünschte System und öffnen Sie die Konsole der VM mit einem Klick auf folgendes Symbol: 國

Nun starten Sie die virtuelle Maschine mit einem Klick auf:

Starten Ihrer Virtuellen Maschine über vSphere Web Client:

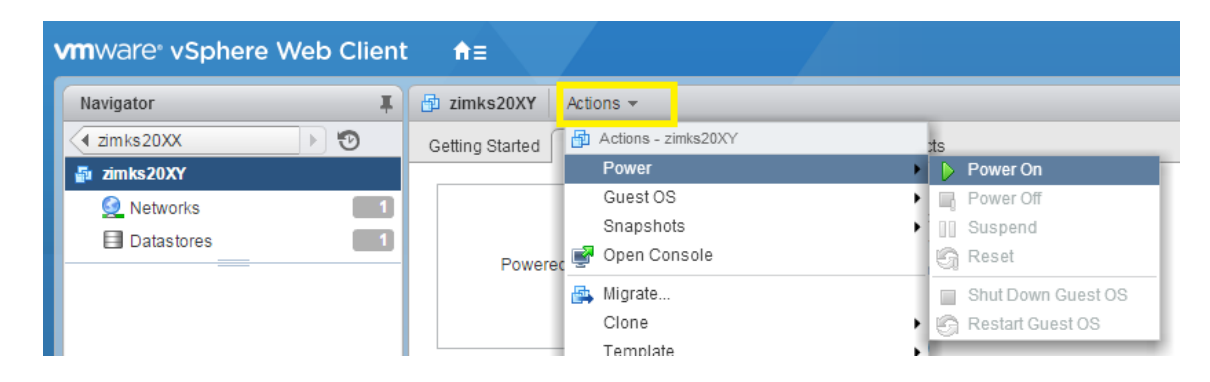

Öffnen Sie danach die Konsole über den Menüpunkt "Open Console" um den Bootvorgang zu beobachten.

Wie bei einem echten Rechner fährt das System mit der ersten aktiven Instanz BIOS und dann das installierte Betriebssystem hoch.

Falls kein Betriebssystem auf der Virtuellen Maschine installiert war, fahren Sie mit einem angehängten Installationsmedium (z.B. DVD, ISO-Image) fort. Zur Installation eines Betriebssystems (MS-Windows oder Ubuntu Linux) finden Sie von uns ebenfalls eine kurze Installationsanleitung.

Installation und Update der VMware-Tools

Auf der Virtuellen Maschine müssen die VMware-Tools installiert sein. Der Administrator der Virtuellen Maschine ist verpflichtet regelmäßig zu überprüfen, ob VMware-Tools funktionieren und aktuell sind:

Überprüfung über vSphere Client:

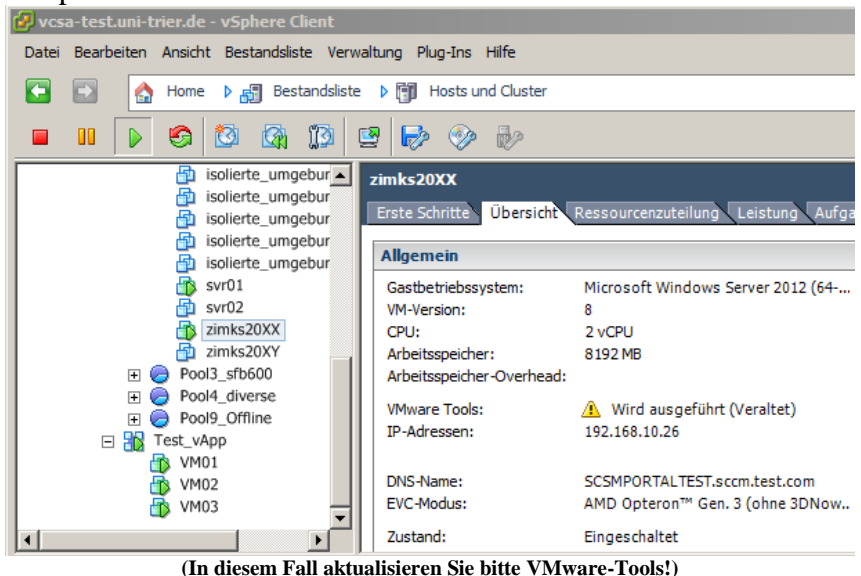

Überprüfung über vSphere Web Client:

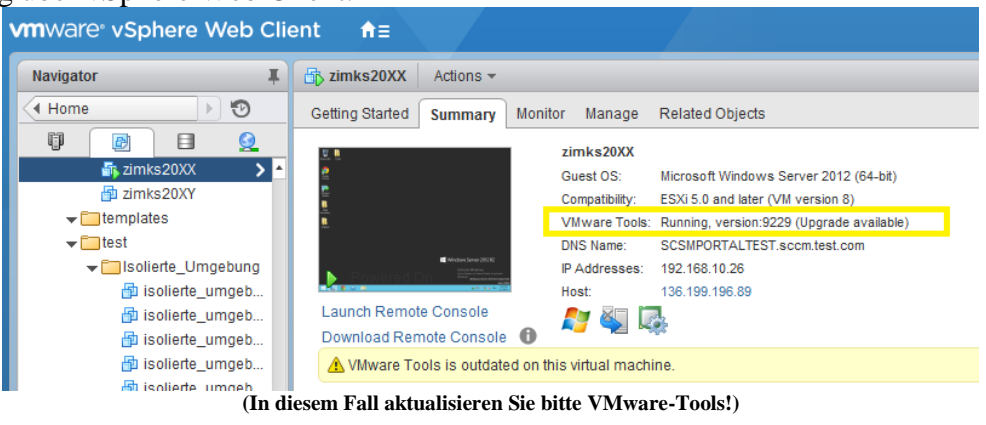

Zur Installation und Aktualisierung der VMware-Tools finden Sie für MS-Windows oder Ubuntu Linux eine Anleitung in unserem Dokument-Portfolio: "Installation u Aktualisierung VMwareTools".

Virtuelle Maschinen ohne VMware-Tools werden 2 Wochen nach Bereitstellung sonst von der VMware-Administration ausgeschaltet. Ausnahmen müssen angezeigt und genehmigt werden. Siehe "Richtlinien für VMAdmins" im Dokument-Portfolio.

#### VMware-Snapshot

Der Administrator mit Rolle als "Virtual Machine User incl. Snapshot" darf nur ein Snapshot der Virtuellen Maschine und nur vor einer Änderung der Betriebssystems- oder Anwendungssoftware (Update/Upgrade/Installation/Konfiguration) ziehen:

# VMware-Snapshot über vSphere Client:<br>Vesa.uni-trier.de - vSphere Client

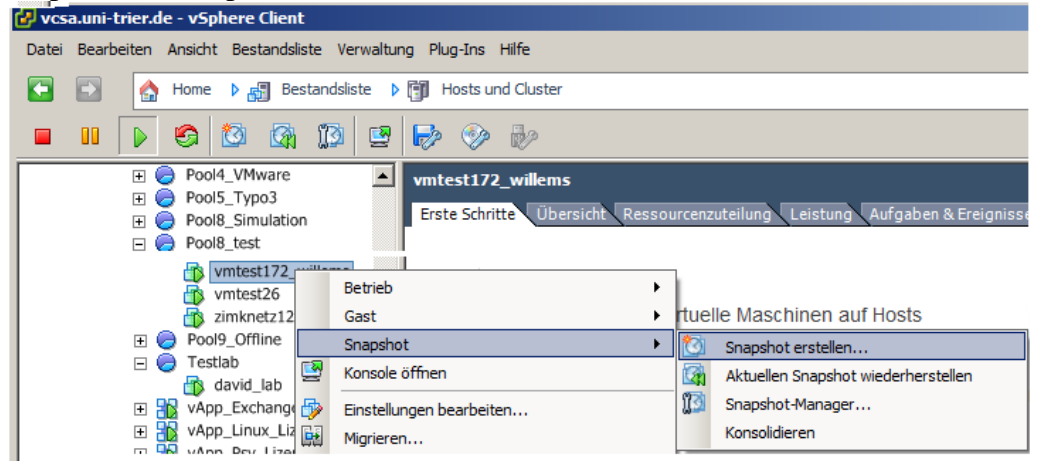

Danach muss das Snapshot entfernt werden, wenn das Betriebssystem bzw. die Anwendungssoftware fehlerfrei funktioniert.

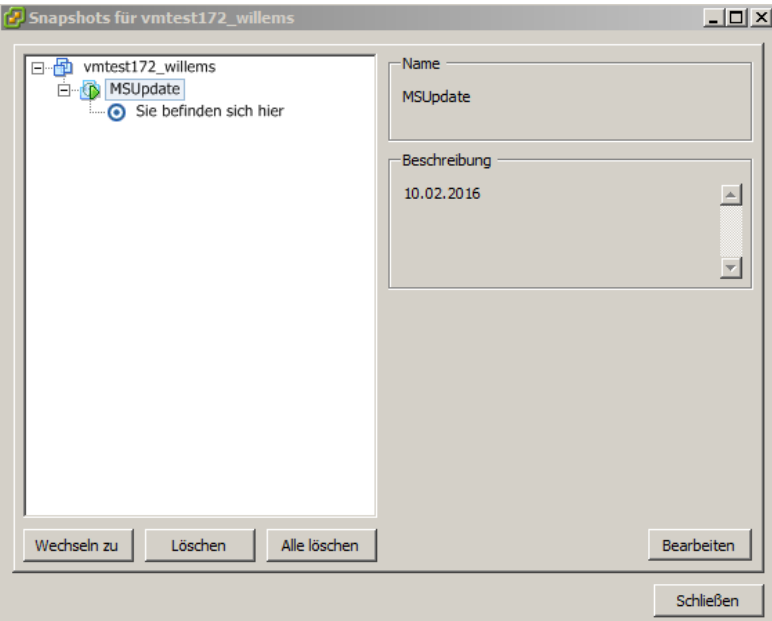

Andernfalls können Sie die Virtuelle Maschine auf den ursprünglichen Zustand zum Zeitpunkt des erstellten Snapshots wiederherstellen.

VMware-Snapshot über vSphere Web Client:

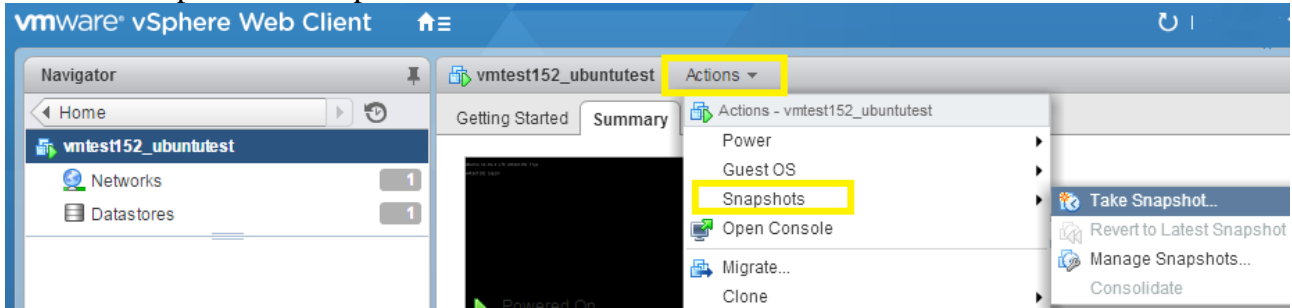

Danach muss das Snapshot entfernt werden, wenn das Betriebssystem bzw. die Anwendungssoftware fehlerfrei funktioniert.

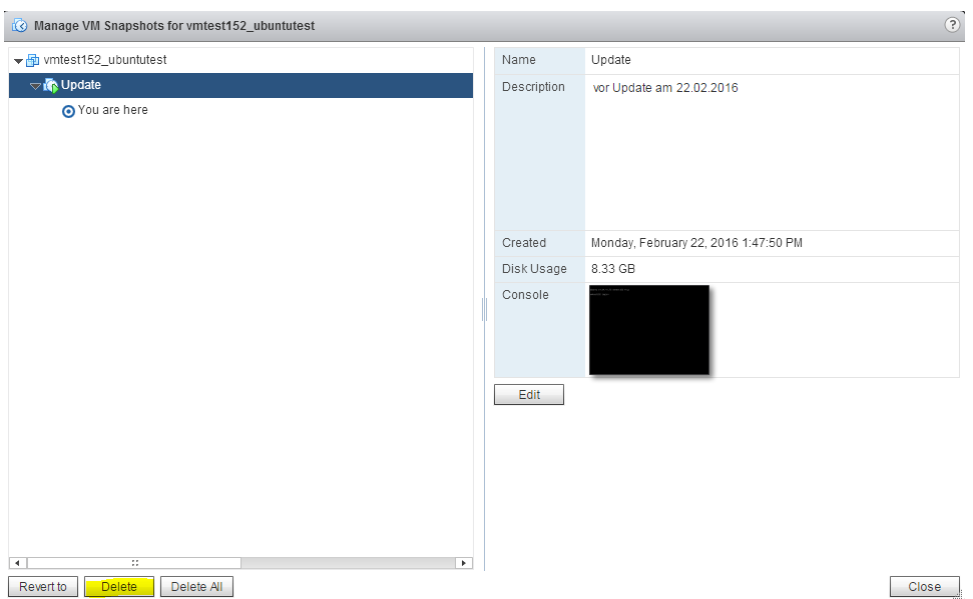

Andernfalls können Sie die Virtuelle Maschine auf den ursprünglichen Zustand zum Zeitpunkt des erstellten Snapshots wiederherstellen.

Snapshots älter als zwei Wochen werden von der VMware-Administration ohne Rückfragen automatisch gelöscht. Siehe "Richtlinien für VMAdmins" im Dokument-Portfolio.

Bei weiteren Fragen wenden Sie sich bitte per Mail an vmwareadmin@uni-trier.de

Ihr ZIMK